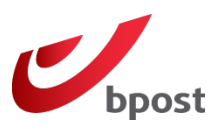

### Inhoud

- 1. Wat is de bpost plug-in voor Shopify?
- 2. Hoe werkt het?
	- 2.1. Stel een verzendadres in
	- 2.2. Koppel je zakelijk bpost-account met Shopify
	- 2.3. Voer het gewicht van je artikelen in

### 3. Veelgestelde vragen

- 3.1. Het adres van de bestemming bevat speciale tekens
- 3.2. De bpost-app is geïnstalleerd in Shopify, maar verschijnt niet in mijn account

# 1. Wat is de bpost plug-in voor Shopify? Heb je een [zakelijke account](https://www.bpost.be/nl/zakelijke-oplossingen)? Gebruik je Shopify als webshopplatform? Geen zin om verzendetiketten één voor één manueel aan te maken om je bestellingen te verzenden? Dan biedt deze gids je een oplossing. Door je accounts van bpost en Shopify te koppelen, maak je voortaan de verzendetiketten voor elke bestelling in je webshop automatisch aan! Die verzendetiketten genereren we automatisch voor alle nationale en Europese pakjes tot 30 kg (max. 20 kg voor Polen) naar 1 adres, en zonder optie. Voor andere pakjes die je de etiketten wel nog manueel aan te maken. Hebt je een pakjescontract? Nog even geduld dan: de officiële bpost-plug-in bestaat nog niet. Wij werken hard aan de ontwikkeling van een gratis oplossing! Stay tuned!

## 2. Hoe werkt het?

#### 2.1. Stel een verzendadres in

Om verzendetiketten aan te maken die gekoppeld zijn aan bestellingen in je Shopify-webshop, moet je een standaardadres in je zakelijke bpostaccount instellen. Als je geen verzendadres opgeeft, kan je niet automatische verzendetiketten aanmaken.

Surf daarvoor naar [parcel.bpost.be,](https://parcel.bpost.be/) meld je aan via je account en klik daarna op:

- 1. Adresboek
- 2. Afzender(s)
- 3. Een adres toevoegen

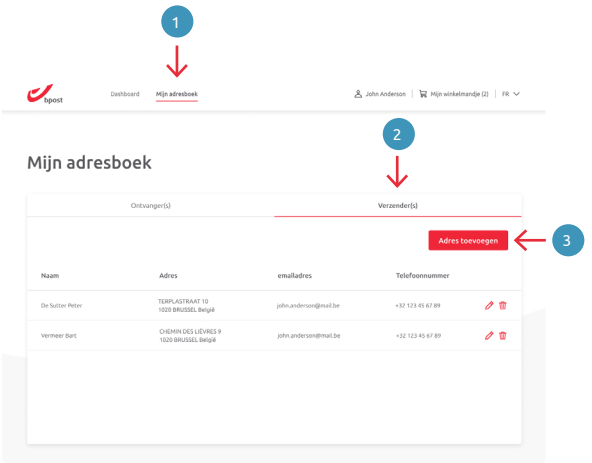

# **Shopify** Gebruikershandleiding - februari 2023

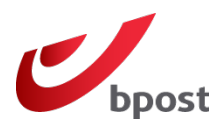

- 4. Vul alle noodzakelijke velden in die nodig zijn om een verzendadres aan te maken.
- 5. Let erop dat je de optie 'Gebruik dit adres als standaard voor Afzender' aanvinkt voor je het opslaat.

# 2.2. Koppel je bpost-account aan Shopify  $\mathcal{S}^{\heartsuit}$

Wil je gratis een zakelijke bpost-account aanmaken, of heb je er al één, meld je dan aan via: [parcel.bpost.be/nl/home/business](https://parcel.bpost.be/nl/home/business)

- 6. Als je aangemeld bent, klik dan op Plug-in in het menu bovenaan.
- 7. Klik dan op 'Shopify koppelen'.
- 8. Vul je Shopify-winkelnaam in klik vervolgens op 'Volgende'.
- 9. Je wordt nu doorgestuurd naar je Shopify-omgeving\*. Je wordt gevraagd om verbinding te maken met de webshop die je wil koppelen aan je bpostaccount.

Klik op de Shopify-pagina van de bpost-plug-in op 'Installeren'.

\**Als je je al eerder aanmeldde in je Shopify-webshop, verschijnt die stap niet.*

#### 10. Je wordt doorverwezen naar je zakelijke bpost-account.

Je verzendetiketten verschijnen nu automatisch op je dashboard.

### 2.3. Voer het gewicht van je artikelen in  $\int_{\kappa_9}^{\infty}$

Voer het gewicht van elk artikel van je webshop in in je Shopify-omgeving.

Een bpost-verzendetiket wordt alleen automatisch aangemaakt als je het gewicht van alle artikelen correct invulde.

Als je het gewicht van een bestelling niet invult in je webshop, kan er geen verzendetiket automatisch worden aangemaakt.

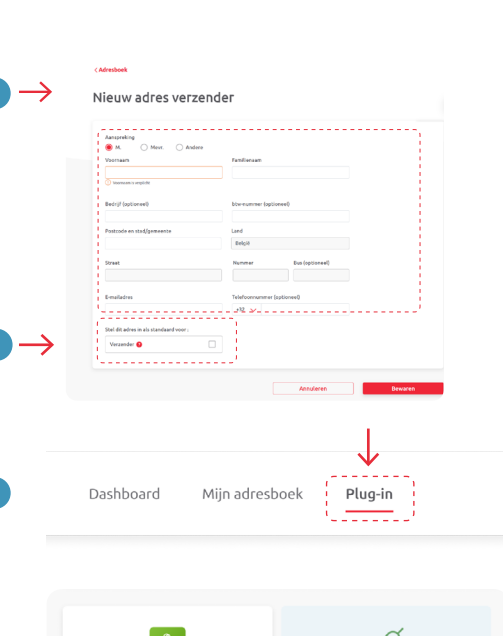

6

7

5

4

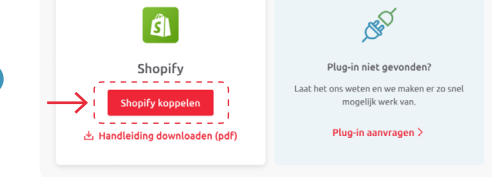

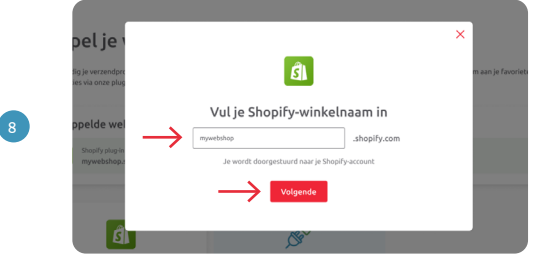

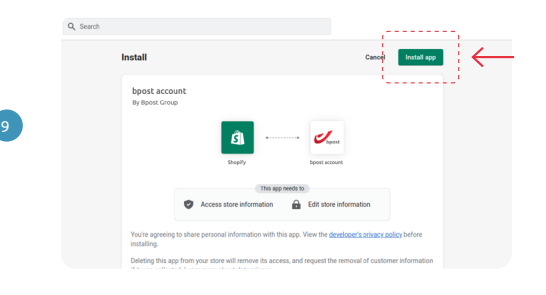

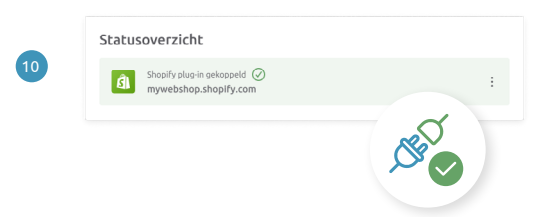

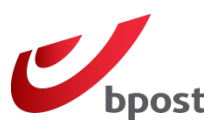

## 3. Veelgestelde vragen

### 3.1. Wat als het afleveradres speciale tekens bevat?

Op dit moment ondersteunt de plug-in geen speciale (niet-Latijnse) tekens. Dat betekent dat een afleveradres met niet-Latijnse tekens niet zal werken.

We raden aan dat te vermelden in de veelgestelde vragen van je website en het gebruik van vertaaltools aan te bevelen.

### 3.2. De bpost-app is geïnstalleerd in Shopify, maar verschijnt niet in mijn account. Wat nu?

Als je de geïnstalleerde bpost-app in je Shopify-webshop ziet, maar niet op de plug-inpagina van je zakelijk bpost-account, dan is de installatie niet correct verlopen.

Je kan dat als volgt oplossen: start de installatie door te klikken op 'Koppelen met Shopify'.

Volg dan de stappen in de rubriek 'Je bpost- en Shopify-account koppelen'.